# **artischock.ch: Kurzanleitung**

## **1. Aufbau der Website auf dem Desktop/Tablet**

Die Startseite bringt Mitglieder-Anlässe gleich zuoberst, neben den Artischock-News:

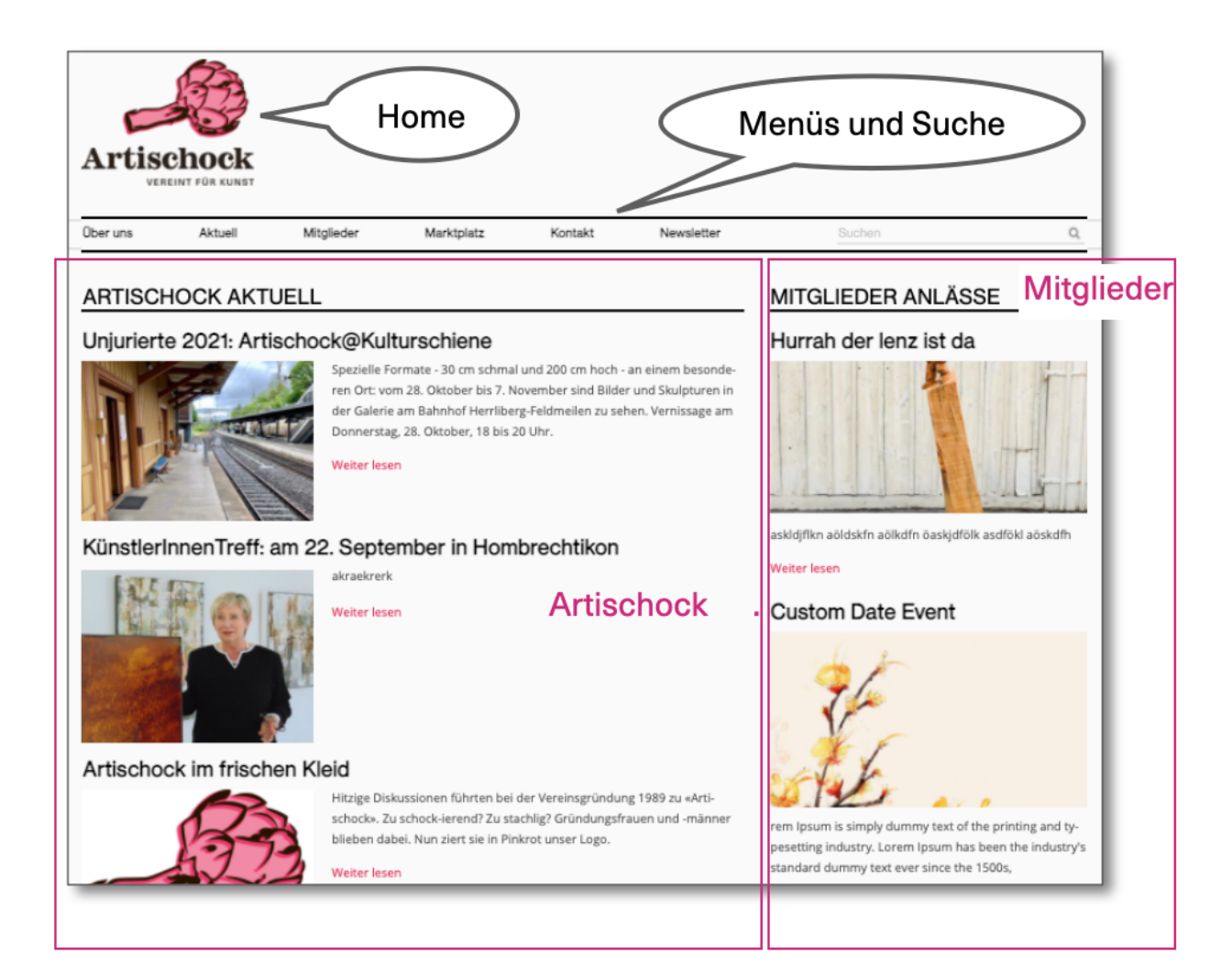

## **2. Auf dem Smartphone**

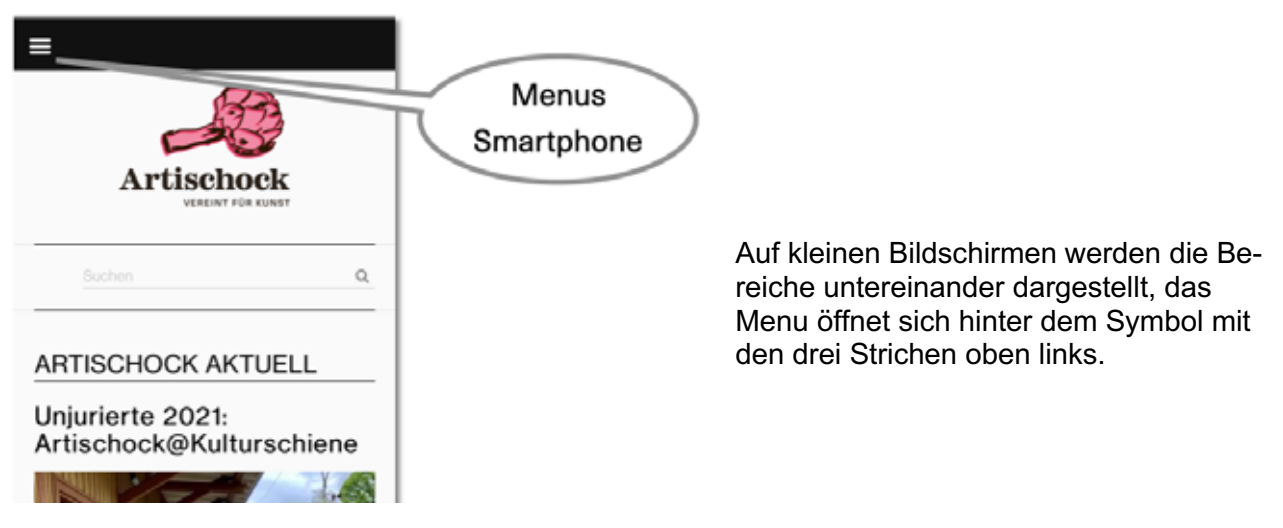

## **3. Mitmachen oder einfach reinschauen**

Die Menus klappen auf, wenn man über die Kapitel fährt – auf dem Smartphone über den Pfeil nach unten.

Wer

- seinen Text oder das Bild im Mitgliederverzeichnis ändern
- eigene Ausstellungen und Anlässe auf der Website und im Newsletter zeigen
- eigene Suchen oder Angebote in den Marktplatz eintragen

will, folgt den Anleitungen auf den folgenden Seiten.

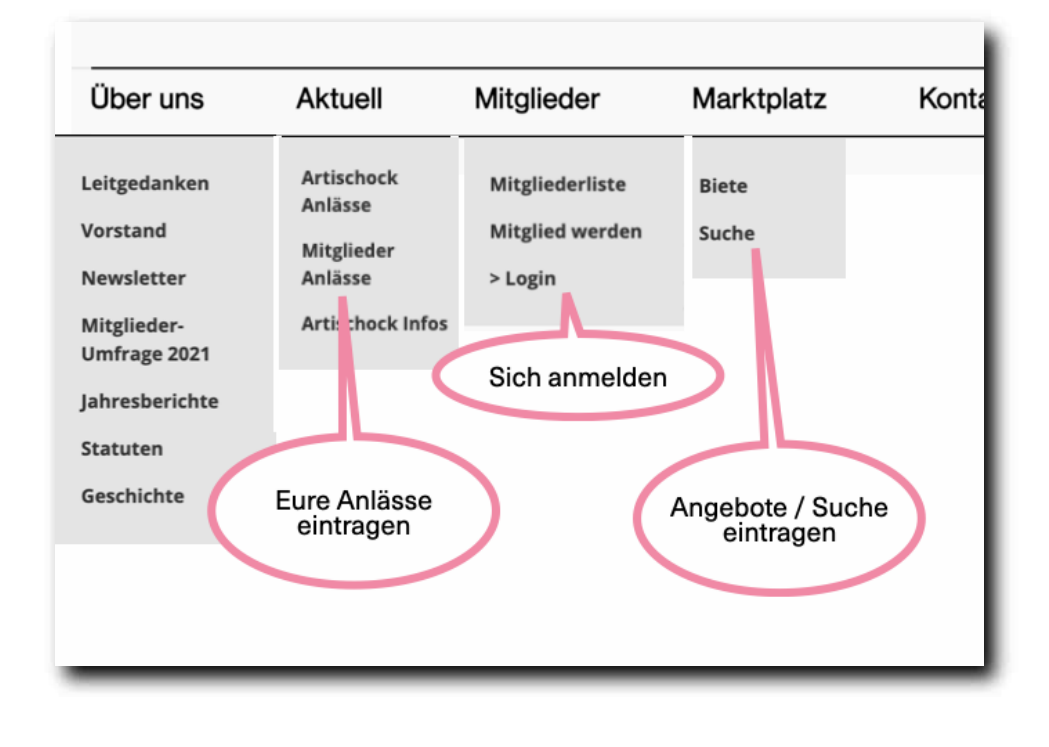

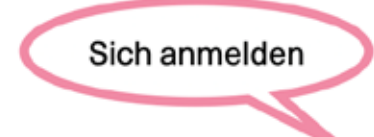

## **4. Sich anmelden**

Bei der Anmeldung zur Mitgliedschaft auf der Website sind bereits erfasst:

- Name, künstlerische Tätigkeit, Wohnort
- Website, falls vorhanden und eingegeben
- E-Mail-Adresse und das individuelle Passwort für den Login

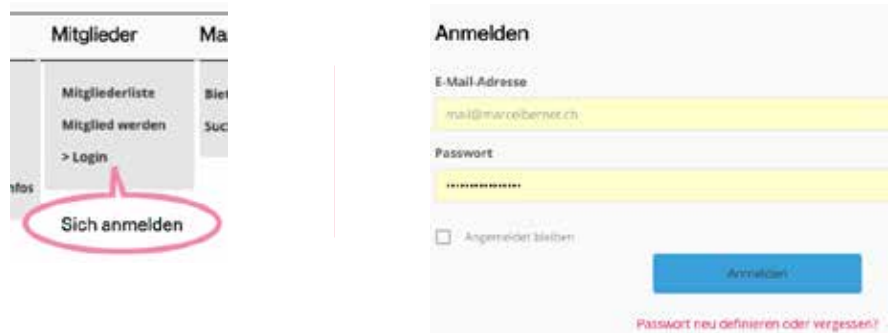

Mit dem «Login» durch E-Mail und Passwort ist im Menü "Mitglieder" neu ein Eintrag "Mitglieder Bereich" zugänglich, wo Anlässe und Angebote erfasst und bearbeitet werden können.

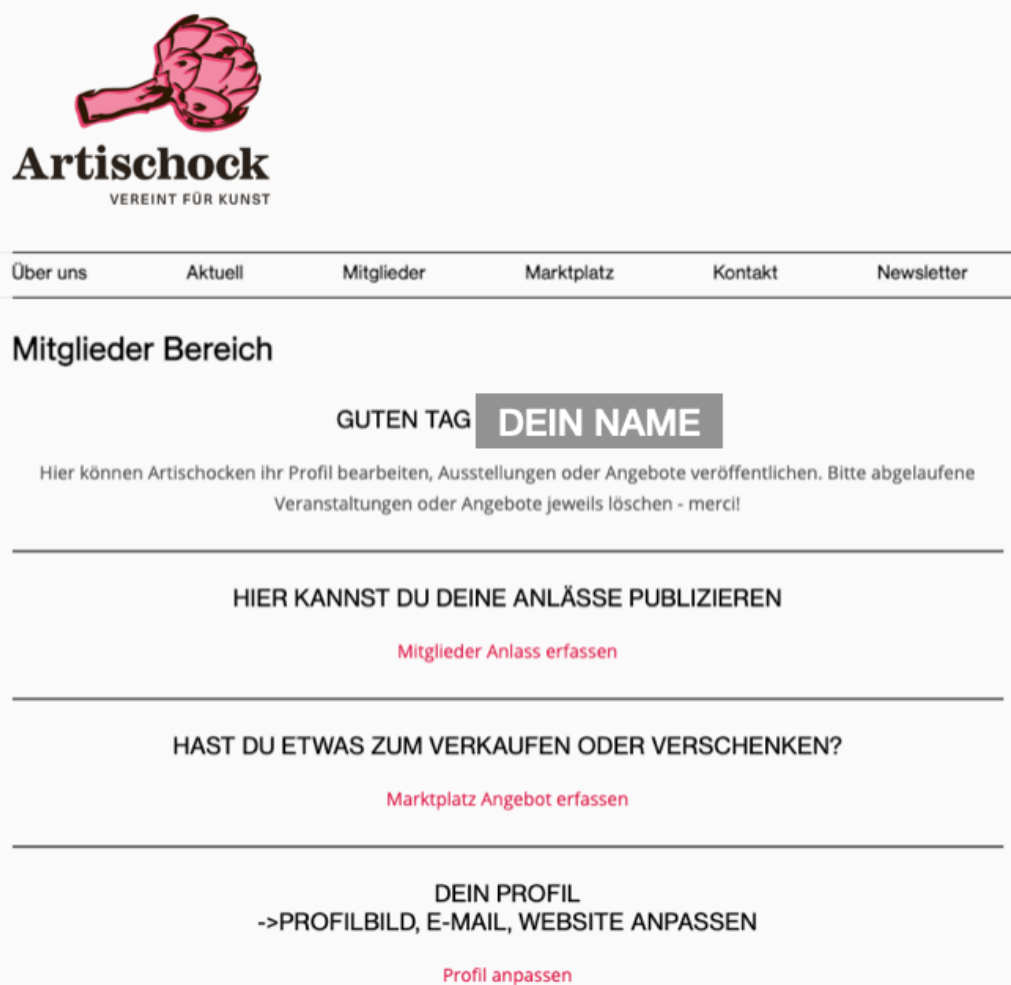

## **5. Dein Profil anpassen**

Bei der ersten Anmeldung als Mitglied macht es Sinn

- sein Profilbild hochzuladen<br>- seinen Fintrag zu kontrollier
- seinen Eintrag zu kontrollieren / aktualisieren

## **Profilbild setzen:**

- Mitgliederbereich, unten bei DEIN PROFIL auf "Profil anpassen" klicken
- Auf Bild klicken, dann auf "Bild ändern"
- Bild (.jpg, quadratisch, mindestens 1000x1000 pixel) hochladen, auf "Anwenden" klicken

Auf "Profil anpassen" können auch Adresse etc. aktualisiert werden.

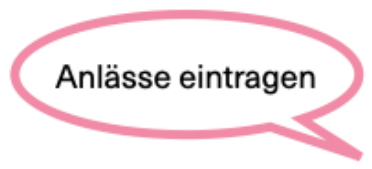

## **6. Anlässe veröffentlichen**

Seit 2021 sind alle Ausstellungen, Seminare, Anlässe prominent auf unserer Website. Dazu im Mitglieder Bereich unter "Hier kannst Du Deine Anlässe publizieren" auf "Mitglieder Anlass erfas**sen**" klicken. Diese Seite erscheint:

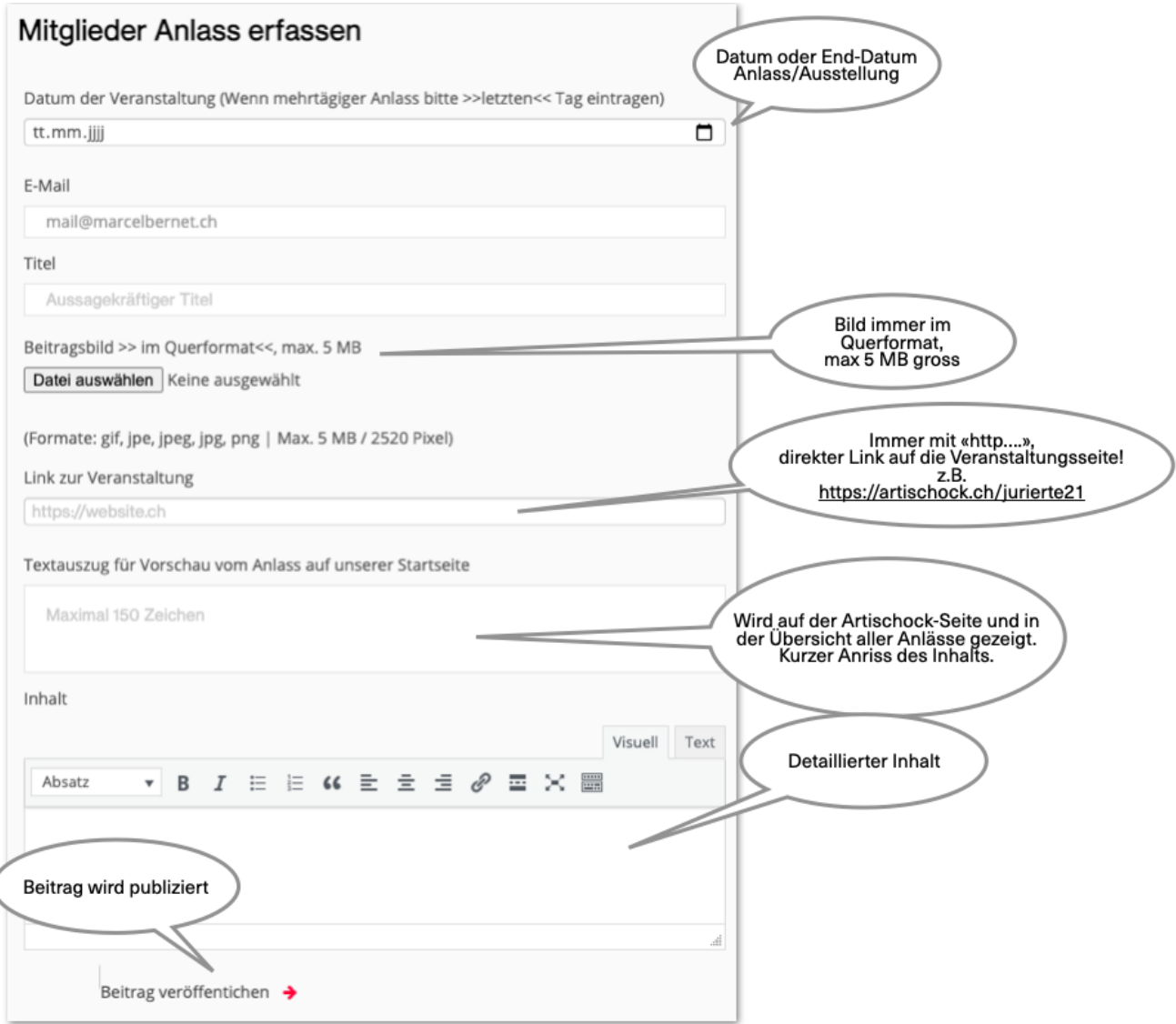

Sind alle Felder richtig ausgefüllt, wird der Beitrag publiziert. Klappt die Puiblikation nicht? → nach **oben scrollen auf der Seite** für allfällige Fehlermeldungen. Klappt alles, so ist der Eintrag auf "Aktuell" unter "Mitglieder Anlässe" https://artischock.ch/mitglieder-anlaesse/ sichtbar.

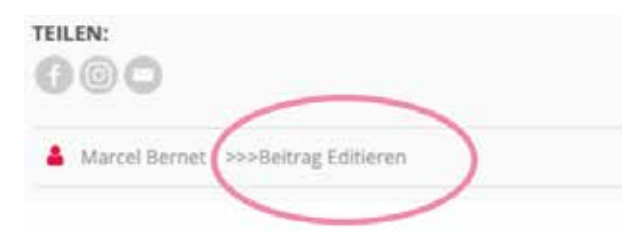

Klickt man auf den eigenen Anlass, als eingelogtes Mitglied/AutorIn, so erscheint unten "Beitrag editieren" für allfällige Korrekturen. Eine zusätzliche Bestätigungsmail zeigt den Link fürs Bearbeiten.

Anlässe, die abgelaufen sind (eingetragenes Datum / End-Datum), werden automatisch nicht mehr angezeigt.

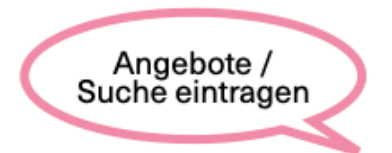

#### **7. Marktplatz unter Artischocken nutzen**

Atelier gesucht? Material zu verkaufen oder zu verschenken? Im Mitglieder Bereich auf "Markt**platz Angebot erfassen**" klicken. Diese Seite erscheint:

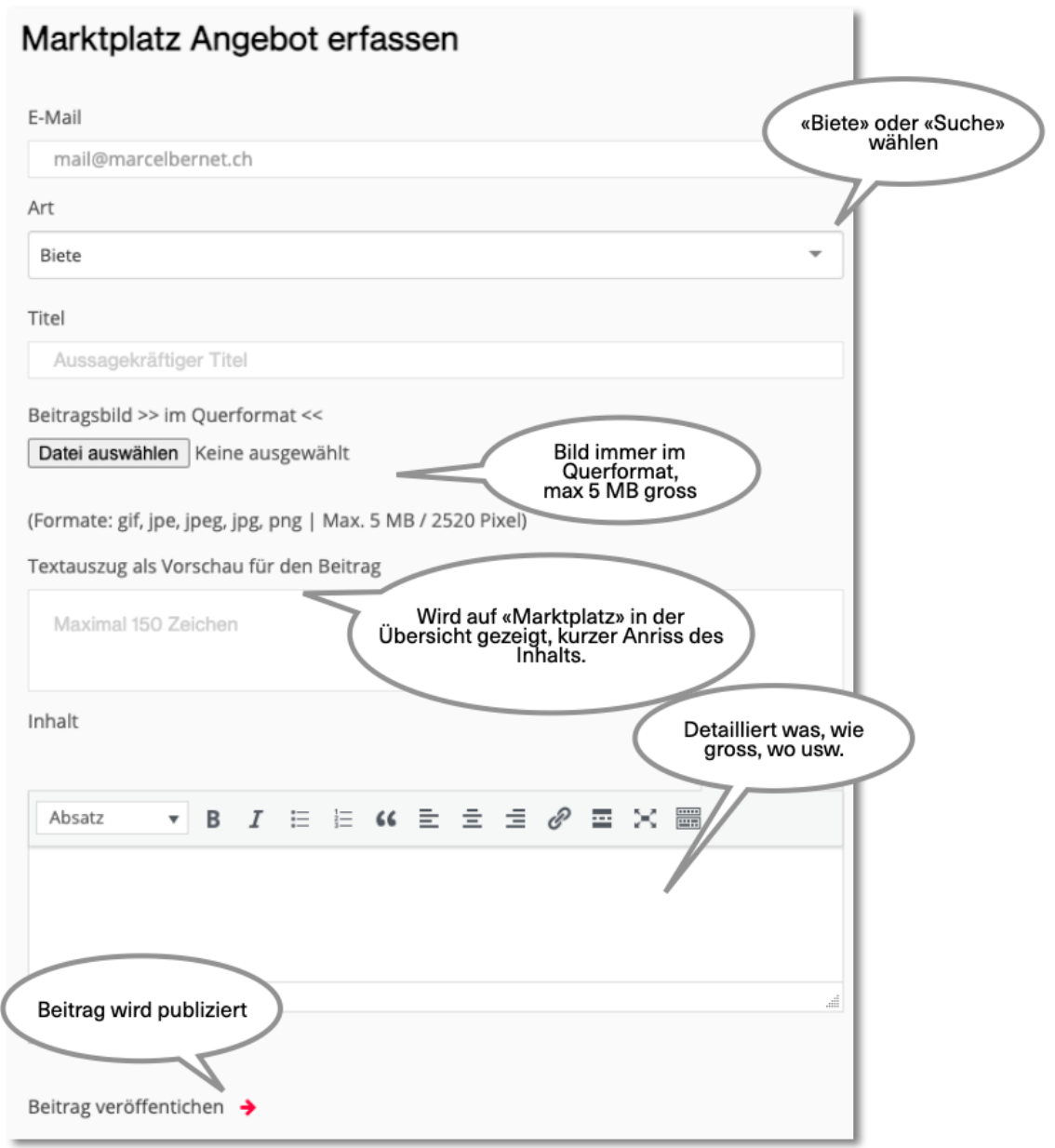

Sind alle Felder richtig ausgefüllt, wird der Beitrag auf "Marktplatz" https://artischock.ch/marktplatz/ sichtbar. Klappt die Puiblikation nicht? Nach oben scrollen für allfällige Fehlermeldungen.

Klickt man auf den eigenen Anlass, als eingelogtes Mitglied/AutorIn, so erscheint unten "Beitrag editieren" für allfällige Korrekturen. Eine zusätzliche Bestätigungsmail zeigt den Link fürs Bearbeiten.

**Bitte abgelaufene Einträge selbständig löschen:**

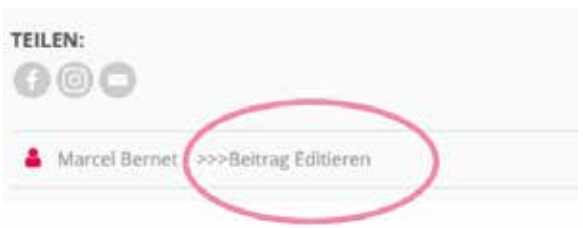

## **Abgelaufene Marktplatz-Einträge löschen**

Sich einloggen. Auf "Marktplatz" das eigene Angebot/die eigene Suche finden. Darauf klicken.

Unten wird, wenn man eingeloggt ist, "Beitrag editieren" angezeigt, darauf klicken:

## **Brother Tintenpatronen**

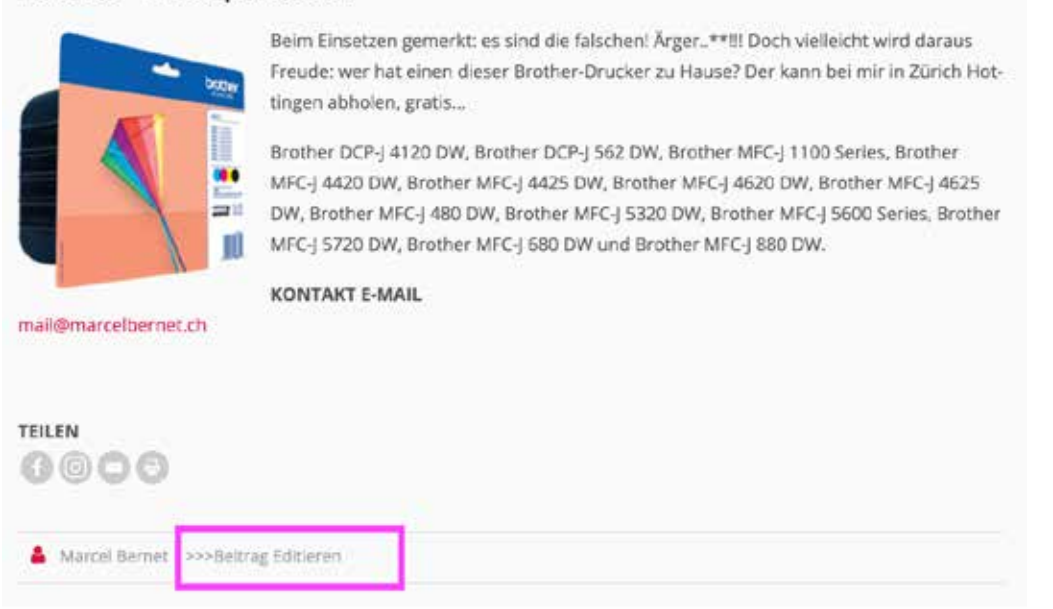

Dann rechts aussen auf "Beitrag in den Papierkorb verschieben" klicken, Eintrag wird sofort gelöscht.

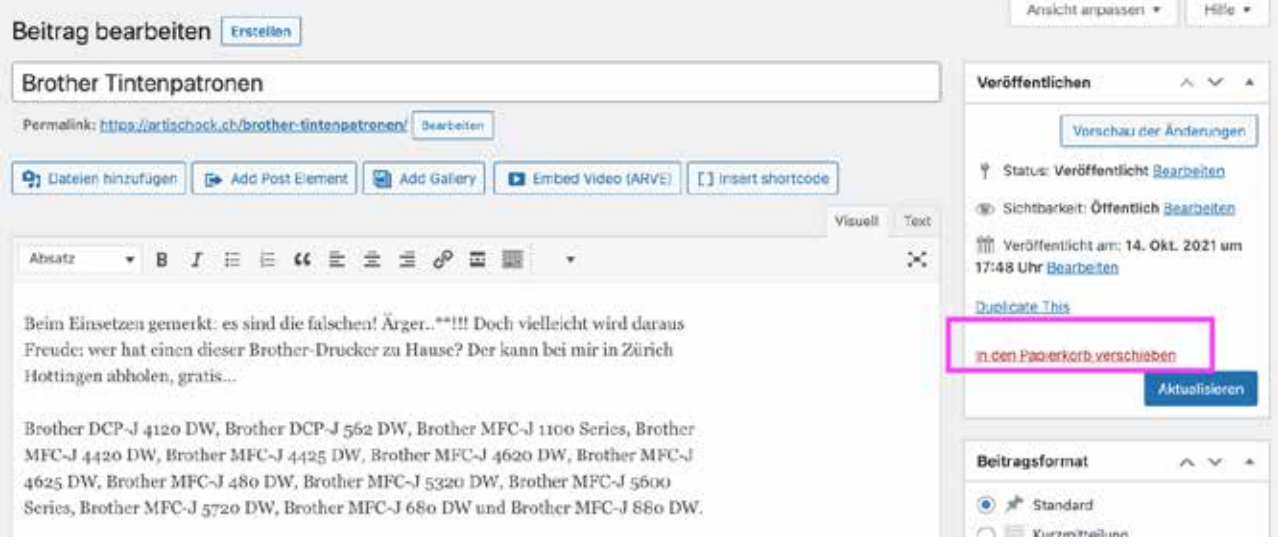